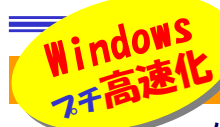

# あなたのイライラを解消!

10:19

パソコンは使えば使うほど"遅く"なります。これはどうしようもない事実です。しかし、日頃からきちっとメンテナ ンスをしていれば、速度の低下を最小限にくいとめる事はできます。今回は、誰でも簡単に出来るWindowsの高速化についてご紹介します。パソコンの動きが遅くてイライラしている方は、試してみて下さい。

#### たったこれだけの事でパソコンは速くなる

最近パソコンがなんだか遅い!と思っている方、下のどれかに当てはまりませんか?チェックしてみて下さい。

#### タスクトレイにアイコンがいっぱい!

タスクトレイ(XPでは通知領域と呼ばれています)とは 画面右下の時計が表示されている領域の事ですが、 時計のほかにもボリュームコントロールのアイコンや ネットワークの状態を示すアイコンなど、お使いの環境によって様々なアイコンが並んでいると思います。タスクトレイ ◆

 これらは常駐ソフトと呼ばれ、アイコンをダブルクリック や右クリックすれば設定画面やソフトを起動でき、便利ではありますが、 あまりたくさん登録してあると、Windowsを不安定にする原因にもなりま す。常に起動して監視してるウイルス対策ソフトなどが代表的な常駐ソフ トですが、滅多に使わないソフトが登録されている場合もあります。タスク トレイに登録しておくソフトは必要最小限にとどめておきましょう。常駐ソ フトの外し方はそれぞれ違いますが、右クリックで現れるメニューで終了できたり、プロパティ画面でチェックを外すソフトもあります。

### アイコンだらけのデスクトップは要注意!

デスクトップがアイコンだらけの方は要注意!アイコンの数が多くなれば なるほど、Windowsの起動は遅くなり、動作も鈍くなります。 Windows98やMeをお使いの方で 「リソース不足」のメッセージが時々 出る方は、これが原因の場合があり ます。デスクトップは出来るだけスッキリしておく方が、作業効率も、Win

dowsの動作も効率的になります。

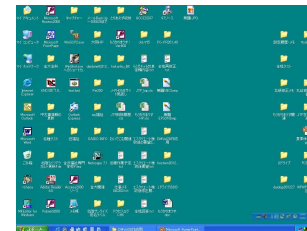

デスクトップは整理整頓!

## スタートアップにソフトがいっぱい!

Windowsが起動するときに一緒に起動するソフトが「スタートアップ」フォルダに登録されています。これらをチェックして、必要の無いソフトが登 録されている場合は削除しておきましょう。削除方法は難しくありません。「スタート」ボタンを右クリックして、「開くーAll Users」をクリックします。 「プログラム」フォルダの中の「スタートアップ」フォルダを開きます。その 中にあるプログラムがWindowsの起動と一緒に起動しますので、必要 のないもの、あまり使わないものを削除します。削除しても良いものか 分からない場合は、とりあえずデスクトップなどに移動しておきましょう。 デスクトップに移動したソフトは使用するときにダブルクリックすれば起動します。「msconfig」でも設定できますが、こちらは上級者向きです。

### 使わないフォントがいっぱい!

気付きにくいのがこの「フォント」です。 Windowsに最初から入っている フォントのほか、ソフトをインストール すると一緒にインストールされるもの もあり、知らないうちにフォントの数は 増えているものです。いろんなフォント が使えて良い面もありますが、似たよ うなフォントがほとんどです。フォントの 数が多くなるとインターネットエクスプローラやアウトルックエクスプレスの起

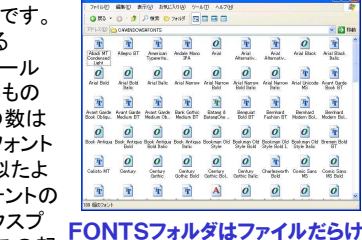

 動が遅くなるようです。使わないフォントは整理しましょう。Windowsフォ ルダの中のFONTSフォルダの中にフォントが登録されています。アイ コンをダブルクリックすると書体のサンプルが表示され、確認出来ます。 フォントを削除するときは必ずフォントファイルのバックアップをとってお きましょう。万一必要なフォントを削除してしまった場合はバックアップからコピーして戻す事ができます。そして一番大切なのは**赤色のA**のアイ コンのフォントファイルは**絶対に削除しない事!**これらのフォントはWin dowsがシステムの中で使うフォントですので、削除するとWindowsが

正常に動かなくなります。 フォントファイルは1つの容量 も大きいのでキレイに整理が 出来ればハードディスクの掃除にもなります。

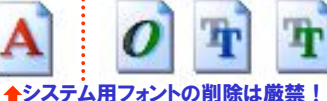

### 周辺機器は使うときだけ接続!

Windows起動時に周辺機器がたくさん付いていると起動時間が長くな ります。私の経験ではUSB接続のカードリーダーを接続したままWind owsを起動した時は、接続しなかったときの約2倍の起動時間がかかり ました。すべてのUSB接続のカードリーダーで起こる事ではありません が、もしWindowsの起動が遅いと感じた場合は、普段使わない周辺機 器は外してみましょう。特にUSB接続の機器は、接続が簡単ですので、必要なときだけ接続して使うのが良いのではないでしょうか。

Windowsが遅くなっていく原因は他にもあり、それを修正する方法も 「レジストリ」を編集する方法などがあります。しかし、普段から今回ご紹介したことを気をつけていれば、それほど遅くなる事は無いと思います。 これらに加え、時間がある時に時々デフラグでハードディスクの整理整頓をしておけば、イライラも少なくなるはずです。

# Wordでイライラ?

ワードを使っていて、イライラした事はありませんか?例えば・・・

#### 自動バックアップ

 ワードを使用中に自動バックアップが働き、その間の作業がストップしてしまうことがあります。自動バックアップは不意に起こるフリーズ

やエラーなどの時に、大切なデータを守 る、とても便利な機能なのですがあまり頻繁にこの機能が働くと、作業を止めて しまい「イライラ」の原因になります。 「イライラ」解消の為に、自動バックアップ の停止やバックアップの間隔を自分で設定しましょう。設定方法は簡単! メニューバーのツールをクリックして 「オプション」をクリック。「保存」タブの中 に「自動バックアップ」の項目があります。保存の間隔も1分間隔で設定出来ます。

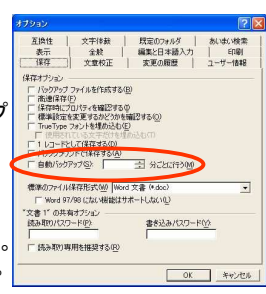

#### 入力オートフォーマット

 数字の後にピリオドを入力して箇条書きにした場合、改行すると自動的に段落番号が入り、かえってレイアウトが崩れて、イライラした

ことは無いですか? これは「入力オートフォーマット」という 機能で、数字やアルファベットの後に ピリオドやタブを入力してから文字を 入力すると、改行のごとに段落番号を 自動で入力する機能です。この機能を止める場合は、メニューバーの 「ツール」をクリックして「オートコレクト」を選択します。「入力オートフォーマット」タブの中の

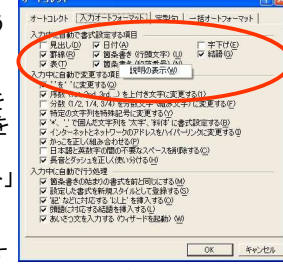

**箇条書き(段落番号)**のチェックを外す<br>と段落悉号の白動入力はされ*たくた*い と段落番号の自動入力はされなくなります。このタブの中には多く の機能の設定があります。どんな設定なのかわからない時は、その 項目の上で右クリックすると「説明の表示」が表示されますのでクリックして下さい。説明文が表示されます。

## 開発室から

 当社のホームページにDAIDO INFORMATIONのバックナンバーのページができました。是非ご覧下さい。

近所であった花火大会の時、デジカメで花火の写真を撮ってみまし た。インターネットで花火撮影の注意点を調べ、シャッター速度も長 めにセットして、花火の打ち上げを待ちました。外は暑かったので冷 房の効いた家の中から窓を少しだけ開けての撮影です。「ドン!」花 火が始まり、撮影の角度を決めてシャッターを!液晶モニタの確認 画面を見て唖然としました。花火の前面には無数の電線が・・・。涼しい家の中から撮影しようとした報いなのでしょうか。